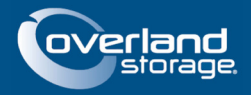

# **NEO LTO-5 WWNN & WWPN Preservation**

## **May 2013**

## **Preface**

This Technical Information Bulletin documents the procedure for preserving the current World Wide Node Name (WWNN) and World Wide Port Name (WWPN) when updating IBM LTO-5 tape drive firmware. This bulletin only applies to NEO 2000e, NEO 4000e, and NEO 8000e tape libraries using IBM LTO-5 tape drives.

# **Prerequisites**

Prior to performing this procedure, ensure that you have the following:

- **•** Current release of NEO E-series library firmware for your library:
	- **•** NEO 2000e/4000e Version 2.1.026 or later.
	- **•** NEO 8000e Version 7.1.050 or later.
- **•** Current release of IBM LTO tape drive firmware for the tape drives in your library
	- **•** IBM LTO-5 Version D2A0 or later.

The current release of firmware for the NEO E-series libraries and IBM LTO-5 tape drives can be downloaded from the Overland Storage ftp site at [ftp://ftp.overlandstorage.com/Firmware.](ftp://ftp.overlandstorage.com/Firmware)

### **Overview**

Upgrading IBM LTO-5 tape drive firmware from Version BBN2 to a newer version changes the default WWNN and WWPN of the tape drive. Some customers may want to maintain the original WWNN and WWPN. In order to preserve the original WWNN/WWPN, the following procedure should be performed.

### **Procedure**

- **1.** Verify that the **current release** of library firmware is installed. Upgrade the library firmware if necessary.
	- **•** NEO 2000e/4000e: Version 2.1.026 or later.
	- **•** NEO 8000e: Version 7.1.050 or later.
- **2.** Determine the current **WWNN and WWPN** of the tape drives in your library.

The current tape drive WWNN and WWPN can be displayed using the Web Management Interface of the library and navigating to Status > Full Drive Status for the associated tape drive.

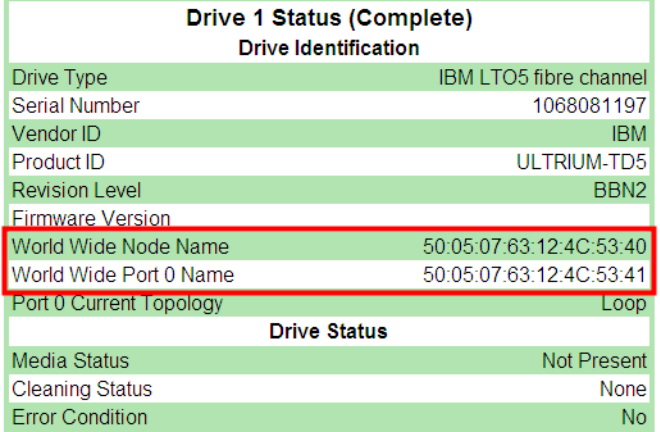

Depending on your SAN environment, you may also be able to display the WWNN and WWPN of the tape drives using your Host Bus Adapter utility or Fibre Channel switch (Name Server). The following example shows a view from the Qlogic SANsurfer FC HBA Manager.

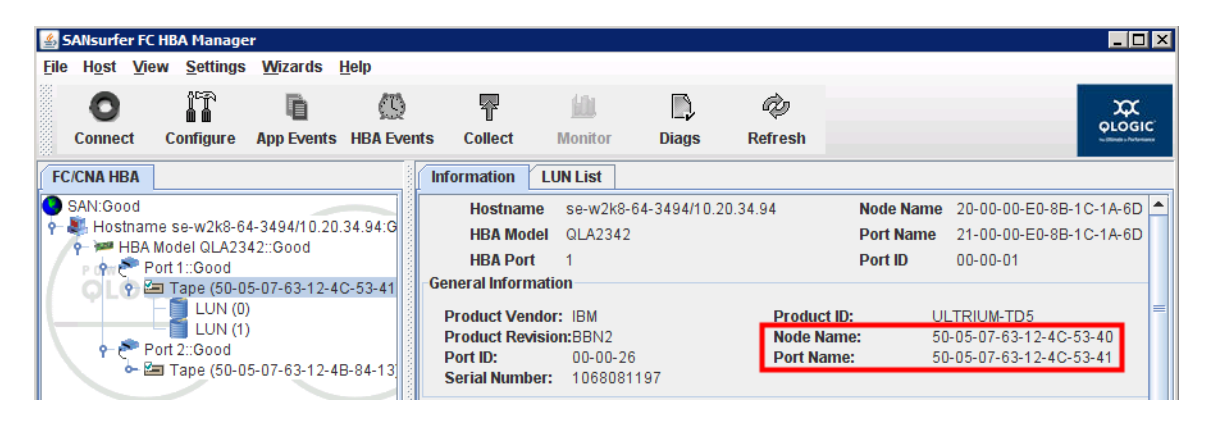

- <span id="page-1-0"></span>**3.** After you have recorded the WWNN and WWPN values that you want to preserve, log in to the Web Management Interface of the library, navigate to Setup > Drive Configuration, and choose the appropriate **Drive Number** to open the configuration screen.
- <span id="page-1-1"></span>**4.** Select the **Custom** option for both World Wide Port 0 Name and World Wide Node Name, enter the corresponding **values** recorded in the previous step, and then click Submit.

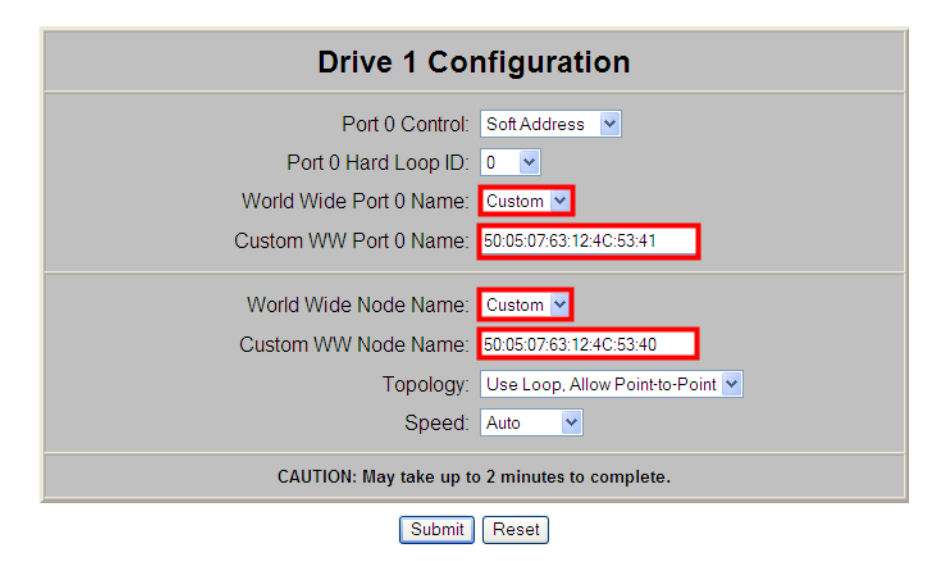

- **5.** Repeat [Steps 3–](#page-1-0)[4](#page-1-1) for **each tape drive** in the library.
- **6.** After you have configured the Custom WWNN and WWPN for each tape drive in the library, proceed with the **tape drive firmware update** process.

The tape drive firmware can be updated using the Web Management Interface or the IBM Tape Diagnostic Tool (ITDT).

**7.** After the tape drive firmware update process is completed for each tape drive, log in to the Web Management Interface to verify that the new **firmware version** and the previously configured **Custom WWNN and WWPN** are reported correctly.

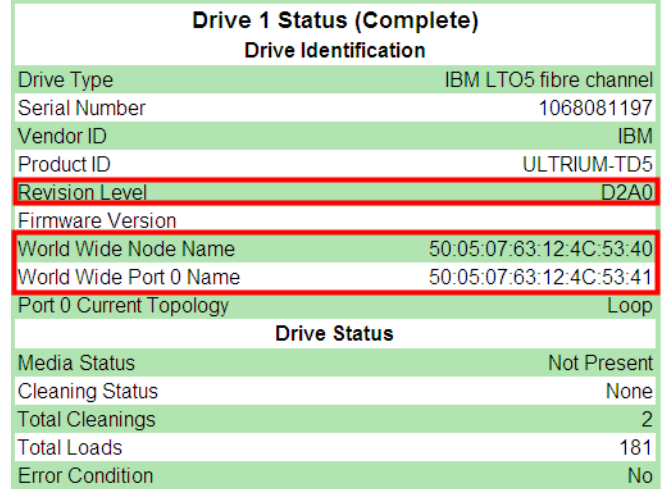

Depending on your SAN environment, you may also be able to display this information using your Host Bus Adapter utility or Fibre Channel switch (Name Server). The following example shows a view from the Qlogic SANsurfer FC HBA Manager after the update.

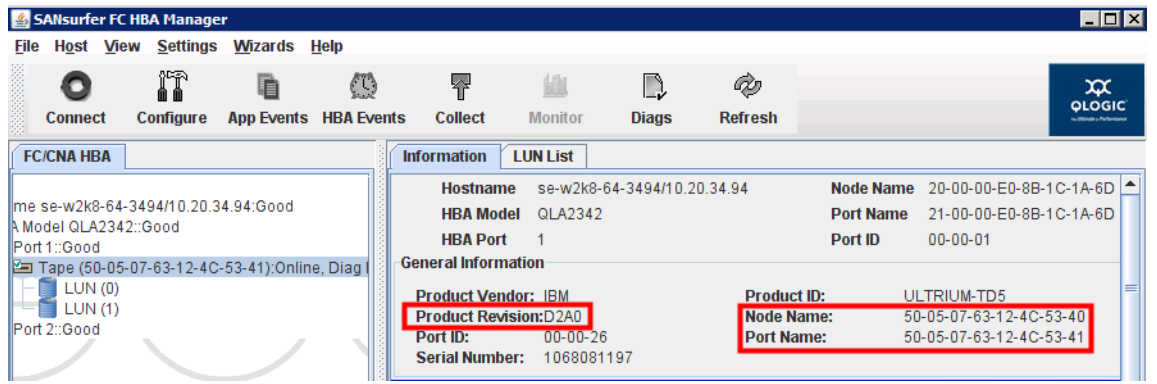

This completes the procedure for preserving the current World Wide Node Name (WWNN) and World Wide Port Name (WWPN) when upgrading the IBM LTO-5 tape drive firmware.